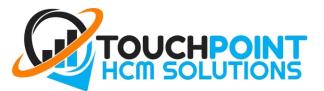

# Employee Self Service Portal Guide

#### Contents

1

| EMPLOYEE SERVICES               |
|---------------------------------|
| EMPLOYEE SUPPORT                |
| EMPLOYEE RESPONSIBILITIES       |
| ESS PORTAL ACCESS               |
| EMPLOYEE DASHBOARD              |
| PERSONAL DETAILS                |
| Bank Account Details            |
| Superannuation Details          |
| DOCUMENTS                       |
| Payslips9                       |
| Payment Summaries               |
| Other Documents                 |
| LEAVE                           |
| Balances and Applying for Leave |
| Edit or Cancel Leave Request    |
| TIMESHEETS                      |
| Actions Tab15                   |
| CALENDAR                        |
| ACCOUNT DETAILS & LOG OUT       |
| LAST NOTES                      |

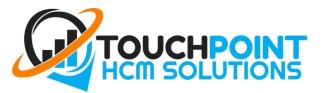

# EMPLOYEE SERVICES

- Electronic Payslips emailed directly to you
- Direct Credit payments deposited in to your designated bank account
- Split payments over several bank accounts
- Superannuation Payments including Salary Sacrifice & Self-Managed Funds
- Leave Management
- Timesheet Entry
- Electronic Payment Summaries
- Licenses and Qualifications storage
- Free Online & Phone Support
- Deductions automatically paid to designated recipients e.g. loan repayments, child support, taxation etc.

# EMPLOYEE SUPPORT

- If you have any questions about your wages, your first point of contact should always be your Manager or Supervisor. If you have any questions about your payroll processing or need assistance with your Portal or personal details, etc. please follow the steps below:
- 2. Send an email to <a href="mailto:support@TouchPointHCM.com.au">support@TouchPointHCM.com.au</a>
- 3. Include the following details:
  - Name
  - Email Address
  - Phone Number
  - Employer Name
  - Question
- 4. You will be sent confirmation of your request being received by our office.
- 5. Your support request will be processed and you will be contacted by a support team member.
- 6. If you have any issues sending your support request, please call (07) 5603 5797.

**IMPORTANT NOTES**: Please follow the steps for support carefully to have your questions answered promptly.

## EMPLOYEE RESPONSIBILITIES

- Maintain account up to date details such as bank details, superannuation funds, address, phone number etc.
- Submit Timesheets Daily (where applicable)
- Ensure required amount of annual leave has been accrued before submitting request

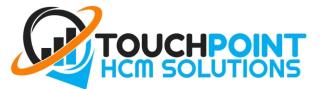

# ESS PORTAL ACCESS

Once your onboarding details have been processed you will automatically be sent an email from TouchPoint HCM Solutions advising you of the steps to set up your password for Employee Self-Service (ESS) Portal access. Please be advised that TouchPoint HCM Solutions does not have access to your password. If you forget your password, please click on the "I forgot my password" link on the log in page. Your username is the email address used for this initial contact.

This is the point of entry to your account linked to your payroll details. Through your portal it will be YOUR responsibility to ensure that all details are correct and up to date.

If applicable, this Portal is also where you will enter your timesheets and apply for leave (ensuring you have the required amount accrued before submitting your request).

# EMPLOYEE DASHBOARD

Once you have created your password and entered your ESS portal the page will open to the Dashboard.

The dashboard home screen displays several quick access features, such as:

- **Pay Slips** Download your most recent payslips here. Click "view all pay slips" for previous records.
- Leave Balances Leave accruals are found here. Apply for leave by clicking "view all leave".
- **Timesheets (if applicable)** Some employees will have the option to View their timesheets, and some can enter their own. Click "view all timesheets" for more details.
- Feedback Survey How did you find work this week? Simply click on the most appropriate emoticon to anonymously rate your week.
- Calendar View your upcoming shifts
- **Navigation Menu** You can also use the Menu Tabs on the left-hand side to navigate your portal and access additional features.
- You can return to the dashboard page at any time by clicking the **Home** tab at the top left of screen.

| R | TOUCH   |                 |
|---|---------|-----------------|
|   | HCM SOL | POINT<br>UTIONS |

| TouchPoint     HCM Solutions   |                  |                    |                               |      |              |                  |                       |               | Q Search Lara       |
|--------------------------------|------------------|--------------------|-------------------------------|------|--------------|------------------|-----------------------|---------------|---------------------|
| Dashboard / Lara Croft         |                  |                    |                               |      |              |                  |                       |               |                     |
| e Employee Dashb               | oard for Lara Cr | oft                |                               |      |              |                  |                       |               |                     |
| Pay Slips                      |                  | View all pay slips | A Leave Balances as at 18/09/ | 2016 |              | Il leave © Times | heets                 |               | View all timesheets |
| May 2017                       |                  | < >                | Leave Type                    | L    | eave Accrued | 22/05/2          | 017 - 28/05/2017      | •             | < >                 |
| There are no pay slips availab | ble              |                    | Annual Leave                  | 18   | 80.38 hours  | O<br>Approved    | O<br>Submitted        | O<br>Rejected | O<br>Processed      |
|                                | 4                |                    | Time In Lieu                  | C    | hours        |                  |                       |               |                     |
| How did you find work th       | is week?         |                    | Happy Day Leave               | 0    | hours        |                  |                       |               |                     |
| ন 👝                            | •••              | 00                 | May 2017                      |      |              |                  |                       |               | < > Today           |
|                                |                  |                    | Mon                           | Tue  | Wed          | Thu              | Fri                   | Sat           | Sun                 |
| Not good                       | Good             | Great!             | 1<br>Labour Day<br>Pay Day    | 2    | 3            | 4                | 5                     | 6             |                     |
|                                |                  |                    | 8<br>Pay Day                  | 9    | 10           | 11               | 12                    | 13            | 1                   |
|                                |                  |                    | 15<br>Pay Day                 | 16   | 17           | 18               | 19<br>Uni (recurring) | 20            | :                   |
|                                |                  |                    | 22<br>Pay Day                 | 23   | 24           | 25               | 26<br>Uni (recurring) | 27            | 2                   |
|                                |                  |                    | 29<br>Pay Day                 | 30   | 31           | 1                | 2<br>Uni (recurring)  | 3             |                     |
|                                |                  |                    | 5<br>Pay Day                  | 6    | 7            | 8                | 9<br>Uni (recurring)  | 10            | 1                   |

## PERSONAL DETAILS

Your details have been entered in your ESS Portal by our team, however before your first pay run is due to be processes it is recommended that you <u>check all your details</u> to ensure they are correct. If any of these details are incorrect it may result in a delay of your wages be deposited into your designated account.

**Note:** Depending on the set-up of your employer, some of these details may not be accessible via the ESS Portal. In this case, you will need to contact TouchPoint support to update or edit your details. E.g. If you cannot see 'Super Funds' and wish to update your Superannuation details, you will need to contact <u>support@touchpointhcm.com.au</u>

- 1. Click on the "Employee" icon on the left-hand navigation menu of the Dashboard page.
- 2. A new menu will pop out with a list including (Personal) Details, Emergency Contacts, Bank Accounts, Super Funds, and Time and Attendance. Click '**Details**' to continue.

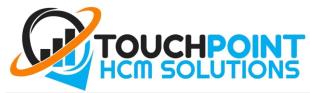

|   | A | Dashboard / Lara Croft               |
|---|---|--------------------------------------|
|   | Α | Details ard for Lara Croft           |
| ľ |   | Emergency Contact View all pay slips |
|   | 6 | Bank Accounts                        |
|   |   | Super Funds Time And Attendance      |
|   | • | How did you find work this week?     |
|   | ৰ |                                      |

3. It is highly recommended you take the time to review the details in your employee settings. Please ensure your Emergency Contacts and Bank accounts and Super Funds details are correct. If bank details are incorrect it may result in a delay of wages being deposited to your designated account.

| •             | Dashboard / Lara Croft / Personal details |                               |
|---------------|-------------------------------------------|-------------------------------|
| Α             | Employee Details for Lara Croft           |                               |
|               | EMPLOYEE SETTINGS                         | © Employee Details            |
| 6             | Details                                   |                               |
|               | Emergency Contacts                        | Profile picture Upload Remove |
|               | Bank Accounts                             | Provine picture               |
|               | Super Funds                               |                               |
| <b>ে</b><br>স | Time and Attendance                       |                               |
|               |                                           | Start Date 12/09/2016         |
|               |                                           | Title                         |
|               |                                           | First Name Lara               |

Bank Account Details

5

To View and Edit your Bank Account details read below. Please make sure these details are entered correctly, this is where your wages will be paid.

- 1. Click on the "Bank Accounts" tab.
- 2. Enter your BSB and Account Number and click save.
- 3. If you would like to have your wages split between accounts, click in the "Add" tab.

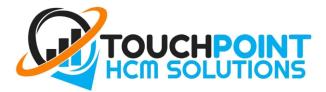

| <b>n</b> | Dashboard / Lara Croft / Bank accounts |                       |                          |  |             |  |  |  |  |
|----------|----------------------------------------|-----------------------|--------------------------|--|-------------|--|--|--|--|
| 0        | Employee Details for Lara Croft        |                       |                          |  |             |  |  |  |  |
|          | EMPLOYEE SETTINGS                      | Bank Accounts         |                          |  | Add Account |  |  |  |  |
| 6        | Details                                |                       |                          |  |             |  |  |  |  |
|          | Emergency Contacts                     | Name                  | Lara Croft               |  |             |  |  |  |  |
|          | Bank Accounts                          | Hume                  |                          |  |             |  |  |  |  |
|          | Super Funds                            | BSB                   | 344033                   |  |             |  |  |  |  |
|          | Time and Attendance                    |                       |                          |  |             |  |  |  |  |
|          |                                        | Account Number        | 111111111                |  |             |  |  |  |  |
| ন        |                                        | Pay into this account | Remaining balance 🔻      |  |             |  |  |  |  |
|          |                                        |                       | Delete this bank account |  |             |  |  |  |  |

4. A new set of fields will appear. Enter the new account name, BSB and account number. In the "Pay into this Account" section click on the \$ icon and choose from the picklist how you would like to split your wages between your accounts; enter a percentage or \$ amount in the rate box.

For Example: If you would like 10% of your wages paid into your savings account, enter the BSB and Account Number of your savings account and then select "% Percentage" and enter 10. If you want a fixed amount paid each week, select "\$ Fixed Amount" and enter the dollar value. The remaining balance will be paid to your first nominated account.

| Name                  | Lara Croft Savings                                                                                  |
|-----------------------|----------------------------------------------------------------------------------------------------|
| BSB                   | 344033                                                                                              |
| Account Number        | 222222222                                                                                           |
| Pay into this account | <ul> <li>\$ 50</li> <li>% Percentage</li> <li>\$ Fixed Amount</li> <li>Remaining balance</li> </ul> |

5. Once you have entered your details correctly click the "Save" tab.

#### Superannuation Details

6

View and Edit your Super Fund. <u>Note</u>: If "Super Funds" is not available to you in the ESS Portal, please contact <u>support@TouchPointHCM.com.au</u> to update your details.

1. Click on the "Superannuation" tab in the Employee Settings box.

|   |                                                                                     | TOUC                      | CHPOINT<br>OLUTIONS                                        |
|---|-------------------------------------------------------------------------------------|---------------------------|------------------------------------------------------------|
|   | Dashboard / Lara Croft / Super funct     Employee Details for     EMPLOYEE SETTINGS |                           | Add Super Fund                                             |
|   | Details<br>Emergency Conlacts<br>Bank Accounts<br>Super Funds                       | Fund Name<br>Product Code |                                                            |
|   | Time and Attendance                                                                 | Member Number             | 12345678                                                   |
| 3 | 7                                                                                   | , dy nito uns idita       | Cannot delete super fund - there must be at least one fund |

2. First ensure these details are correct. If these details are incorrect, please contact support.

**IMPORTANT NOTE:** If you are changing superannuation funds **DO NOT DELETE** your old account. Please add a new account and set the "Pay into this fund" amount to \$0 in the old account. If you are unsure, please email support.

3. To add your Superannuation fund, click on "Add Super Fund". New fields will appear below your current fun details. Click on "Choose Super Fund".

| Fund Name          | Choose Super Fund |   |  |
|--------------------|-------------------|---|--|
| Product Code       |                   |   |  |
| Member Number      |                   |   |  |
|                    |                   |   |  |
| Pay into this fund | % 🕶               | 0 |  |

 The dialogue box below will open. If the Superannuation Fund is a Regulated public fund enter the Name, ABN, or Unique Superannuation Identifier (USI) of the required fund and click "Search". Choose your <u>correct fund</u> from the selection available.

| Choose a s     | Choose a super fund ×                          |       |  |  |
|----------------|------------------------------------------------|-------|--|--|
| Regulated      | Self Managed                                   |       |  |  |
| Enter Fund Nar | hint Enter fund name, <u>ABN</u> or <u>USI</u> |       |  |  |
|                |                                                | Close |  |  |

- 5. Next enter your superannuation <u>fund membership number</u> and **Save**.
- For <u>Self-Managed Superannuation Funds</u> click on the "Self-Managed" Tab in the above dialogue box. The below application will open. Enter details into each section. Fields with asterisks are <u>mandatory</u>. Click OK.

| Į     |                                        | T     |
|-------|----------------------------------------|-------|
| s foi | Choose a super fund                    | ×     |
|       | Regulated Self Managed                 | - 8   |
| ę     | Fund Name                              | - 8   |
|       | ABN                                    | cen   |
|       | Account Name                           | - 8   |
|       | ▶.                                     |       |
|       | BSB                                    |       |
|       | Account Number                         |       |
|       | بر<br>Electronic Service Address (ESA) |       |
|       | ОК                                     | Close |

7. Enter the amount of superannuation you would like to allocate to this account and click "Save"

## DOCUMENTS

8

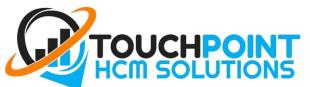

**IMPORTANT NOTE**: This screen may contain documents added by both yourself and your employer. We suggest you access this page on a regular basis to ensure you are up to date with documents attached by your employer.

1. Click on the "**Documents**" tab on the left-hand navigation menu.

|   | A  | Dashboard / Lara Croft |                     |                    |       |
|---|----|------------------------|---------------------|--------------------|-------|
|   | 0  | Employee Dashb         | oard for Lara Croft |                    |       |
|   | 6  | 📋 Pay Slips            |                     | View all pay slips | त्र L |
|   | 6, | May 2017               |                     | < >                | Lear  |
| ⇒ |    | Pay Slips              |                     |                    | Ann   |
|   |    | Payment Summaries      |                     |                    | Time  |
|   | •  | Other Documents        | week?               |                    | Hap   |
|   | *  |                        | •••                 | $\bigcirc$         | Мау   |
|   |    | Not good               | Good                | Great!             | Labor |

2. This will open a picklist for the following, Payslips, Payments Summaries and Other Documents

| Paysl    | ips                                |                   |     |
|----------|------------------------------------|-------------------|-----|
| <b>A</b> | Dashboard / Lara Croft / Pay slips |                   |     |
| 9        | Documents for Lara Croft           |                   |     |
|          | DOCUMENTS                          | Pay Slips         |     |
| 6        | Pay Slips                          | 2017              |     |
|          | Payment Summaries                  | 2017              |     |
|          | Other Documents                    | May 2017          |     |
|          |                                    | 14/05/2017 Weekly | 🗠 🗠 |
|          |                                    | 07/05/2017 Weekly | 🗠 🗠 |
| ন        |                                    | Apr 2017          |     |
|          |                                    | Mar 2017          |     |
|          |                                    | Feb 2017          |     |

- a) This screen will allow you to access all your personal payslips sent by TouchPoint HCM Solutions.
- b) Payslips are sorted by Year and Month. Click on the year or month required to access all payslips paid in that particular time frame.
- c) Click on the pay period date for the payslips required.

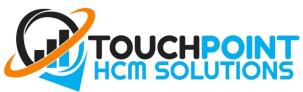

## Payment Summaries

| 9 | Documents for Lara          | Croft                  |
|---|-----------------------------|------------------------|
|   | DOCUMENTS                   | Payment Summaries      |
|   | Pay Slips Payment Summaries | Financial Year         |
| ন | Other Documents             | 2015 - 2016 🛓 Download |

- a) This screen will allow you to access and download all payment summaries sent to you by TouchPoint HCM Solutions.
- b) Click on the required year to view and print your payment summary or click on the download tab to save to your own device.

#### Other Documents

| 9 | Documents for Lara Cr | oft                                                   |              |       |
|---|-----------------------|-------------------------------------------------------|--------------|-------|
|   | DOCUMENTS             | Documents                                             |              |       |
| S | Pay Slips             | Name                                                  | Added        | Links |
|   | Payment Summaries     | Name                                                  | Added        | LINKS |
|   | Other Documents       | Intrust Super-Brochure_Company Default Super Fund.pdf | 5 days ago   |       |
|   |                       | ESS Portal Guide v171.docx                            | a month ago  |       |
| • |                       | Cert 3 & 4 - Tomb Raiding.pdf                         | 7 months ago |       |

- a) This screen will give you access to documents that have been attached to your file; this may include Qualifications, Licenses or Notices from your Employer. It will display the name of the document, when the document was added, and any external links attached to the document.
- b) Click on the document you wish to access and either open the file or save it to your device.

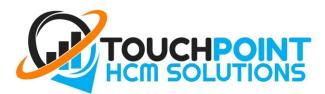

## LEAVE

#### Balances and Applying for Leave

- 1. The Dashboard homepage will display a snap-shot of the type of leave you are entitled to and how much leave you have accrued.
- 2. To apply for leave, click the **Leave** tab from the navigation menu.

| A   | Dashboard / Lara Cr  | oft               |                |       |                            |                  |              |           |               |                |               |                |
|-----|----------------------|-------------------|----------------|-------|----------------------------|------------------|--------------|-----------|---------------|----------------|---------------|----------------|
| 9   | Employee D           | ashboard 1        | for Lara       | Croft |                            |                  |              |           | -             |                |               |                |
| 6   | 🛙 Pay Slips          |                   | /iew all pay s | lips  | র Leave Balances           | as at 18/09/2016 | View         | all leave | S Timesh      | eets           | View all      | timesheets     |
| G,  | May 2017             |                   | <              | >     | Leave Type                 |                  | Leave Accrue | d         | 22/05/201     | 7 - 28/05/2017 |               | < >            |
|     | There are no pay sli | ps available      |                |       | Annual Leave               |                  | 180.38 hours |           | O<br>Approved | 2<br>Submitted | 0<br>Rejected | 0<br>Processed |
|     |                      |                   |                |       | Time In Lieu               |                  | 0 hours      |           |               |                |               |                |
| 0   | How did you find     | d work this week? |                |       | Happy Day Leave            |                  | 0 hours      |           |               |                |               |                |
| ৰ্শ | <b>6 0</b>           | •••               | 0.0            |       | May 2017                   |                  |              |           |               |                | < >           | Today          |
|     |                      |                   |                |       | Mon                        | Tue              | Wed          |           | Thu           | Fri            | Sat           | Sun            |
|     | Not<br>good          | Good              | Great          | 1     | 1<br>Labour Day<br>Pay Day |                  | 2            | 3         | 4             | 5              | 6             | 7              |

- 3. The follow screen will be displayed, from here you can view your:
  - Leave Balances
  - Leave Requests
  - Leave History
- 4. To apply for leave, click "Apply for Leave"

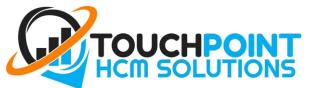

| Dashboard / Lara Croft / Leave    |                            |                  |                |                            |                |   |   |         |
|-----------------------------------|----------------------------|------------------|----------------|----------------------------|----------------|---|---|---------|
| Leave Apply for leave             |                            |                  |                |                            |                |   |   |         |
| A Leave Balances as at 10/04/2017 |                            | ★ Leave Requests | 5              |                            |                |   |   |         |
| Leave Type                        | Leave Accrued              | Leave Category   | Date Requested | Leave Date(s)              | Amount         | Ø | ۲ | Status  |
| Annual Leave                      | 180.38 hours               | Annual Leave     | 21/04/2017     | 24/04/2017 -<br>28/04/2017 | 30.40<br>hours |   | ۲ | PENDING |
| Time In Lieu                      | 0 hours                    |                  |                | 2010-112017                | nours          |   |   |         |
| Happy Day Leave                   | 0 hours                    |                  |                |                            |                |   |   |         |
| র Leave History                   |                            |                  |                |                            |                |   |   |         |
| 2016                              | ~                          |                  |                |                            |                |   |   |         |
| Amount<br>Leave Type Taken        | Leave Date(s)              |                  |                |                            |                |   |   |         |
| Annual 7.50 hours<br>Leave        | 12/09/2016 -<br>18/09/2016 |                  |                |                            |                |   |   |         |

- The Apply for Leave screen will appear as a pop-out on the right-hand side.
   First, select the type of leave you wish to apply for from the available list in the Leave Category E.g. Annual Leave, Personal/Carers Leave, Leave Without Pay etc. (Sick Leave is now called Personal Leave).
- A new table now appears with your Leave Balance total, any Approved leave that has not yet been used and your Available Leave Balance. (Leave Balance – Approved Leave = Available Balance.)
- Enter the date for the First Day of Leave (the date your leave is to start) by clicking on the calendar and choosing the correct date.
- Do the same for the Last Day of Leave (the date your leave will end).

| 🏹 Apply for Leave                          | ×                 |
|--------------------------------------------|-------------------|
| Leave Category                             |                   |
| Annual Leave                               | •                 |
| First day of leave                         |                   |
| 1/05/2017                                  |                   |
| Last day of leave                          |                   |
| 7/05/2017                                  |                   |
| Leave Required * Estimate                  | Available Balance |
| 30.4 work hours                            | 180.38 hours      |
| Leave Balance                              | Approved Leave    |
| 180.38 hours                               | 0 hours           |
| Notes<br>Going Tomb Raiding <br>Attachment | ě                 |

 The "Leave Required" box will automatically populate the number of hours required for your leave from start to finish. (You can view details of this calculation by hovering your mouse over the word "\*Estimate"). You can change these hours if you plan to work half days during your leave period.

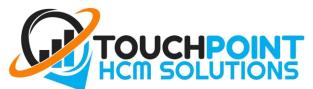

 Please check the amount of <u>Leave Required against your Available Balance</u>. Hover your mouse over the Leave Required box to verify you have enough leave for the request. If you have insufficient leave a text box field will be displayed. Review your request and adjust your requested hours accordingly. If you apply for leave for which you have an insufficient balance, the remainder of the request will be processed as Leave without Pay.

| Leave Required * E | stimate                   | Available Balance    |
|--------------------|---------------------------|----------------------|
| 296.4              | work hours                | 180.38 hours         |
|                    | This is more than the ava | ailable leave amount |
| Leave Balance      |                           | Approved Leave       |
| 180.38 hours       |                           | 0 hours              |

- 11. In the "Notes" section, enter the reason you are taking leave. E.g. Family Time, Sick with Flu, Holidays or other notes relevant to your leave request. Note: Leave requests cannot be submitted without a note.
- 12. The "Attachments" section is where you can attach any files or documents relevant to your leave request, e.g. Medical Certificates for Personal/Carers Leave. Click the "Add" tab and attach your file.
- 13. Once you have completed your application click "Submit Request"
- 14. A request email will be sent to your manager who will then either approve or decline your request.
- 15. Once your manager has approved or declined your request, an email will then be sent to you advising you of your manager's decision.

**IMPORTANT**: Please check your request before submitting, ensuring that you have entered the correct dates and there is enough available leave for the period being requested. Your Annual Leave and Personal/Carers Leave accrual should NEVER be in negative unless first approved by your manager or supervisor.

#### Edit or Cancel Leave Request

- 1. From your ESS Portal Dashboard click the "Leave" tab on the navigation menu on the left side of the page.
- 2. The Leave screen will open displaying Leave Balances (all leave balances accrued), Leave Requests (all leave requests either pending, declined, or approved for future date) and Leave History (all past approved leave requests).
- 3. In the "Leave Requests" section, choose the submitted request you wish to edit or cancel. At the far

right, select the appropriate icon for your action; **(Edit)** or **(Cancel)** 

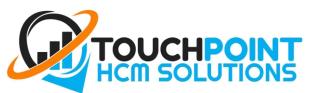

| <b>∢</b> Leave Requests |                |                         |              |   |   |         |   |   |
|-------------------------|----------------|-------------------------|--------------|---|---|---------|---|---|
| Leave Category          | Date Requested | Leave Date(s)           | Amount       | Ø | ۲ | Status  |   |   |
| Annual Leave            | 24/05/2017     | 1/05/2017 - 11/06/2017  | 220.40 hours |   | ۲ | PENDING | 1 | ŵ |
| Annual Leave            | 21/04/2017     | 24/04/2017 - 28/04/2017 | 30.40 hours  |   | ۲ | PENDING | 1 | Ŵ |

- 4. To edit, click the "**Edit**" icon and the application for the leave request will re-open allowing you to edit as required. An email will be sent to your manager advising them of the changes made.
- 5. To cancel, click the "**Cancel**" icon. A dialogue box will open asking if you are sure you want to cancel the request, click "Yes". An email will be sent to your manager advising of the request cancellation.

| 🕇 Edit Leave Request |                   |                                                     |        |
|----------------------|-------------------|-----------------------------------------------------|--------|
| eave Category        |                   |                                                     |        |
| Annual Leave         |                   |                                                     |        |
| rst day of leave     |                   | Confirm cancel                                      |        |
| 1/05/2017            |                   | Are you sure you want to cancel this leave request? |        |
| ast day of leave     |                   |                                                     |        |
| 11/06/2017           |                   |                                                     | Cancel |
| eave Required        | Available Balance |                                                     |        |
| 220.4 work hours     | 180.38 hours      |                                                     |        |
| eave Balance         | Approved Leave    |                                                     |        |
| 180.38 hours         | 0 hours           |                                                     |        |
| lotes                |                   |                                                     |        |
| Going Tomb Raiding   |                   |                                                     |        |

#### TIMESHEETS

**IMPORTANT NOTES**: If a manager creates timesheets on your behalf, or an iPad Timekeeper has been installed for employee use, then please disregard the Timesheet steps below.

1. From the Portal Dashboard you will see a snapshot of your Timesheets current week. Click on "Timesheets" from the Navigation Menu on the left, or click "View all Timesheets".

| Dashboard / Lara Croft           |                                                                                      |                                                                                 |                                                                                                    |                                                                                                    |                                                                                                    |                                                                                                    |                                                                                                    |                                                                                                    |                                                                                                    |
|----------------------------------|--------------------------------------------------------------------------------------|---------------------------------------------------------------------------------|----------------------------------------------------------------------------------------------------|----------------------------------------------------------------------------------------------------|----------------------------------------------------------------------------------------------------|----------------------------------------------------------------------------------------------------|----------------------------------------------------------------------------------------------------|----------------------------------------------------------------------------------------------------|----------------------------------------------------------------------------------------------------|
| Employee Dashboard for L         | ara Croft                                                                            |                                                                                 |                                                                                                    |                                                                                                    |                                                                                                    |                                                                                                    |                                                                                                    |                                                                                                    |                                                                                                    |
| 🖞 Pay Slips                      | View all pay slips                                                                   | ₹ Leave Balances as at 18                                                       | /09/2016                                                                                                    | Vie                                                                                                    | ew all leave                                                                                                    | <b>O</b> Timeshee                                                                                                    | ets                                                                                                    |                                                                                                    | ew all timesheets                                                                                                    |
| May 2017                         | < >                                                                                  | Leave Type                                                                      |                                                                                                    | Leave Accrued                                                                                                    |                                                                                                    | 22/05/2017                                                                                                    | - 28/05/2017                                                                                                    |                                                                                                    | < >                                                                                                    |
| There are no pay slips available |                                                                                      | Annual Leave                                                                    |                                                                                                    | 180.38 hours                                                                                                    |                                                                                                    | O<br>Approved                                                                                                    | 2<br>Submitted                                                                                                    | O<br>Rejected                                                                                                    | 0<br>Processed                                                                                                    |
|                                  |                                                                                      | Time In Lieu                                                                    |                                                                                                    | 0 hours                                                                                                    |                                                                                                    | -                                                                                                    |                                                                                                    |                                                                                                    |                                                                                                    |
| How did you find work this week? |                                                                                      | Happy Day Leave                                                                 |                                                                                                    | 0 hours                                                                                                    |                                                                                                    |                                                                                                    |                                                                                                    |                                                                                                    |                                                                                                    |
| •••                              | $\sim$                                                                               | May 2017<br>Mon                                                                 | Tue                                                                                                    | Wed                                                                                                    |                                                                                                    | Thu                                                                                                    | Fri                                                                                                    |                                                                                                    | > Today                                                                                                    |
| Not good Good                    | Great!                                                                               | 1                                                                               |                                                                                                    |                                                                                                    | 3                                                                                                    | 4                                                                                                    | 5                                                                                                    | 6                                                                                                    | 7                                                                                                    |
|                                  | Pay Silps May 2017 There are no pay silps available How did you find work this week? | May 2017 C > There are no pay slips available  How did you find work this week? | It Pay Silps     View all pay silps     If Leave Balances are with the sevent sevent sevet sevent sevent sevent sevent se | It Pay Silps     View all pay Silps     I Leave Balances sont twoozoon       May 2017     Image: Comparison of the system of the system of the sys | It Pay Slips     View all pay slips     It cave Balances sort twoozos     View       May 2017     It is the search or pay slips available     It cave Type     Leave Accrued       There are no pay slips available     Annual Leave     180.38 hours       It here did you find work this week?     Time In Lieu     O hours       It happy Day Leave     O hours       It happy Day Leave     O hours       It happy Day Leave     O hours       It happy Day Leave     O hours | It Pay Silps     View all pay silps     It Leave Balances as it tooscore     View all leave       May 2017     C     C     Leave Type     Leave Accrued       There are no pay slips available     Annual Leave     180.38 hours     Time In Lleu     0 hours       Image: Annual Leave     Happy Day Leave     0 hours     Time In Lleu     0 hours       Image: Annual Leave     May 2017     May 2017     May 2017     May 2017       Mon Tue     Wed       Image: Annual Leave     1     2     3 | It Pay Slips     View all pay slips     It Leave Balances set trauscost     View all leave       May 2017     ()     ()     ()     2/05/2017       There are no pay slips available     180.38 hours     2/05/2017       Happy Day Leave     0 hours       Happy Day Leave     0 hours | Image: Constraint of the sector of the sector of the se | Image: Part states       View all pay stips       Image: Pay states       View all pay stips       Image: Pay states       View all pay stips       Image: Pay states       View all pay stips       Image: Pay states       Image: Pay states       < |

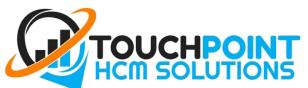

The Timesheet Management screen will automatically open.

| 9  | Timesheet                                  | S                                                       |            |          |       |             |           |                                                        |                                       |
|----|--------------------------------------------|---------------------------------------------------------|------------|----------|-------|-------------|-----------|--------------------------------------------------------|---------------------------------------|
| 3  | O Timesheet M                              | lanagement                                              |            |          |       |             |           |                                                        |                                       |
| 6, | Week Ending                                | 👻 < Sun 28th May                                        | 2017 >     |          |       |             |           |                                                        |                                       |
|    | <b>Timeshee</b><br>SUBMITTED<br>2 timeshee | ets Summary - Lara (<br>Total<br>ets 16 hrs 2 timesheet |            |          |       |             |           | Actions <del>-</del>                                   | <ul><li>? Tips</li><li>Save</li></ul> |
| র  |                                            | Work Type                                               | Start Time | End Time | Units | Break Start | Break End | Location                                               |                                       |
|    | Mon 22 May                                 | Sous Chef                                               | 8:30 AM    | 4:30 PM  | 8 hrs |             |           | DEMO TouchPoint HCM<br>/ TouchPoint DEMO<br>Restaurant | 0 • /                                 |
|    | Tue 23 May                                 | Sous Chef                                               | 10:30 AM   | 7:00 PM  | 8 hrs | 1:00 PM     | 1:30 PM   | DEMO TouchPoint HCM<br>/ TouchPoint DEMO<br>Restaurant | ø                                     |
|    | Wed 24 May                                 |                                                         |            |          |       |             |           | v                                                      | Ø                                     |
|    | Thu 25 May                                 |                                                         |            |          |       |             |           |                                                        | ø                                     |
|    | Fri 26 May                                 | v.                                                      |            |          |       |             |           |                                                        | Ø                                     |
|    | Sat 27 May                                 |                                                         |            |          |       |             |           |                                                        | dir.                                  |
|    | Sun 28 May                                 | v                                                       |            |          |       |             |           |                                                        | Ø                                     |

3. Make sure you select the correct corresponding week (or fortnight) ending date, and enter the following:

- a) **\*Work Type** Choose from pick list the type of work performed for that shift e.g. Delivery Driver or Bartender.
- \*Start Time Time shift was started. (Time entered as 9a will be automatically changed to 9.00am or time entered as 530p will be automatically changed to 5.30pm, 24 Hour clock time is also an option).
- c) **\*End Time** Time shift was completed.
- d) Break Start Time break started.
- e) Break End Time break ended.
- f) **\*Location** Choose from pick list of locations allocated to you.
- 4. Once completed click the "Save" tab.

**IMPORTANT NOTE**: When entering timesheets – If Work Type is not specified a default work type will be allocated during processing. If Location is not specified a default location will be allocated during processing. In some cases, a timesheet <u>will not save unless a Work Type and Location are specified</u>.

#### Actions Tab

Clicking on the 'Actions' button provides several additional features:

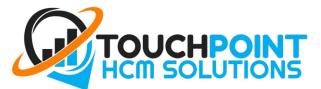

#### Timesheets

| Timesheet M                         | lanagement                                         |                       |                     |                |             |           |                                           |                              |
|-------------------------------------|----------------------------------------------------|-----------------------|---------------------|----------------|-------------|-----------|-------------------------------------------|------------------------------|
| Week Ending                         | Sun 28th Ma                                        | y 2017 >              |                     |                |             |           |                                           |                              |
| Timeshee<br>SUBMITTED<br>2 timeshee | ts Summary - Lara<br>Total<br>ts 16 hrs 2 timeshee |                       |                     |                |             |           | ▶                                         | C Tips                       |
|                                     |                                                    |                       |                     |                |             |           |                                           | • Add another timesheet line |
|                                     | Work Typo                                          | Start Timo            | End Timo            | Linite         | Brook Start | Broak End | Locatio                                   | • Add another timesheet line |
| Mon 22 May                          | Work Type<br>Sous Chef                             | Start Time<br>8:30 AM | End Time<br>4:30 PM | Units<br>8 hrs | Break Start | Break End | Location<br>DEMO TouchF<br>/ TouchPoint D | _                            |

- Add another timesheet line: If an employee works multiple Shifts, Work Types or Locations for the one day, this action will enable the user to add another line for that day.
- **Copy timesheets from last week:** This will pre-fill the timesheets for this period with the same timesheets that were entered in the last period. The timesheets may then be modified as required before clicking **Save**.
- **Clear timesheets:** This will clear <u>all</u> the timesheets. Note: Approved/Processed/Rejected timesheets are read-only and may not be cleared.
- **Revert changes:** This will reload the timesheets for this period, discarding any changes made since the last save.

#### CALENDAR

1. The Calendar is viewable from the Dashboard Home screen. Here you can view your upcoming shifts, approved leave request, and unavailability dates. Use the arrows to change the month.

| HCM SOLUTIONS |
|---------------|
|---------------|

## Dashboard / Lara Croft

| Employee Dashboard for Lara Croft |                              |                |         |                                               |     |               |           |                         |                     |               |                |  |
|-----------------------------------|------------------------------|----------------|---------|-----------------------------------------------|-----|---------------|-----------|-------------------------|---------------------|---------------|----------------|--|
|                                   | Pay Silps View all pay slips |                |         | ন Leave Balances জ ধা মতেওঁ০০৫ View all leave |     |               | Timesheet |                         | View all timesheets |               |                |  |
| Ma                                | May 2017                     |                | < >     | Leave Type                                    |     | Leave Accrued |           | 22/05/2017 - 28/05/2017 |                     |               | < >            |  |
| Th                                | ere are no pay slips a       | available      |         | Annual Leave                                  |     | 80.38 hours   |           | O<br>Approved           | 2<br>Submitted      | O<br>Rejected | 0<br>Processed |  |
|                                   |                              |                |         | Time In Lieu                                  |     | 0 hours       |           |                         |                     |               |                |  |
| ۲                                 | How did you find wo          | ork this week? |         | Happy Day Leave                               |     | ) hours       |           |                         |                     |               |                |  |
|                                   |                              |                | <u></u> | May 2017                                      |     |               |           |                         |                     |               | > Today        |  |
|                                   |                              |                |         | Mon                                           | Tue | Wed           |           | hu                      | Fri                 | Sat           | Sun            |  |
|                                   | Not good                     | Good           | Great!  | 1<br>Labour Day<br>Pay Day                    | :   |               | 3         | 4                       | 5                   | 6             | 7              |  |
|                                   |                              |                |         | 8<br>Pay Day                                  | ę   |               | 10        | 11                      | 12                  | 13            | 14             |  |
|                                   |                              |                |         | 15<br>Pay Day                                 | 16  |               | 17        | 18<br>Uni               | (recurring)         | 20            | 21             |  |
|                                   |                              |                |         | 22<br>Pay Day                                 | 23  | -             | 24        | 25<br>Uni               | (recurring)         | 27            | 28             |  |
|                                   |                              |                |         | 29<br>Pay Day                                 | 30  |               | 31        | 1<br>Uni (              | (recurring)         |               | 4              |  |
|                                   |                              |                |         | 5<br>Pay Day                                  | 6   |               | 7         | 8<br>Uni                | 9<br>(recurring)    | 10            | 11             |  |

2. To make yourself unavailable, click on a day in the calendar. This will open the "Set Unavailability" dialogue box. Enter the details required and click "Save". NOTE: This feature may not be available to some employees. Unavailability is <u>different from leave request.</u> This is for frequent, reoccurring unavailable dates e.g. University on Tuesday & Thursday etc.

|            |              | 🛗 Set Unavailability   | × |
|------------|--------------|------------------------|---|
|            |              | I will be unavailable: |   |
|            |              | ✓ On an ongoing basis  |   |
|            |              | Every                  |   |
| leave      | • Tim        | Wednesday              | ۲ |
| leave      |              | All day                |   |
|            | 22/05/       | Starting From          |   |
|            | 0<br>Approve | 21/06/2017             |   |
|            |              | Until                  |   |
|            |              | <u> </u>               |   |
|            |              | Reason                 |   |
| This field | is required. | Uni                    |   |
|            |              |                        |   |
|            | 8            | O Save                 |   |

3. You can edit existing entries by clicking on the specific entry you want to edit.

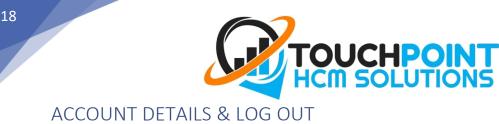

In the top right hand corner of the dashboard screen you will find your name.

1. Click on the arrowhead to the right of your name which will open a pick list. This is where you log out once you have completed using the ESS Portal. We strongly recommend that you ALWAYS log out after you have finished using your portal.

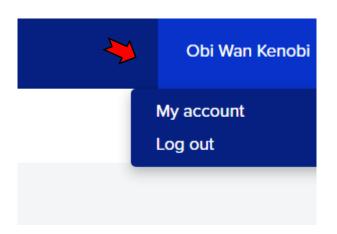

2. Click on the "My Account" tab. This will open the account details screen where you have access to change your username (email address) and your password.

IMPORTANT NOTES: For security reasons, we suggest you adhere to the following rules:

- a) Change your password frequently.
- b) Do not allow anyone to know your password.
- c) Do not allow anyone access to your ESS Portal.

#### LAST NOTES

- 1. Please follow the support steps in this guide for prompt service.
- 2. It is essential that you use the ESS Portal to Request Leave and (where applicable) enter your Timesheets as described in this guide. Failure to follow the steps outlined may cause delays in wages being deposited to your allocated account.
- 3. It is now YOUR responsibility to ensure your details are up to date at all times.
- 4. If you have any questions regarding the ESS Portal or our services, please do not hesitate to contact our support team at <a href="mailto:support@TouchPointHCM.com.au">support@TouchPointHCM.com.au</a>